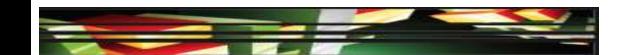

## Photoshop Domain 4: Manipulating Images Using Adobe Photoshop CS5

Adobe Creative Suite 5
ACA Certification Preparation:
Featuring Dreamweaver, Flash, and Photoshop

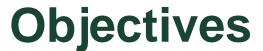

- Demonstrate knowledge of working with selections and measurement.
- Use Photoshop guides and rulers.
- Transform images.
- Adjust or correct the tonal range, color, or distortions of an image.
- Demonstrate knowledge of retouching and blending images.

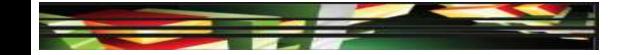

### **Objectives (cont.)**

- Demonstrate knowledge of drawing and painting.
- Demonstrate knowledge of type.
- Demonstrate knowledge of filters.

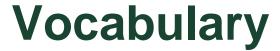

- Anti-aliasing
- Channel compositing
- Droplet
- Edge halo
- Feathering

- Marching ants
- Refine edge

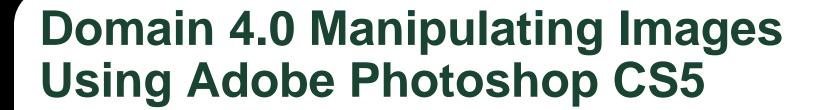

- Domain 4 focuses on the many methods used to manipulate images in Photoshop, both in a destructive and nondestructive manner.
- In this domain, you will review how to improve selections, work with color correction, and apply filters.

Marching

 ants is the
 term used
 for an active
 selection.

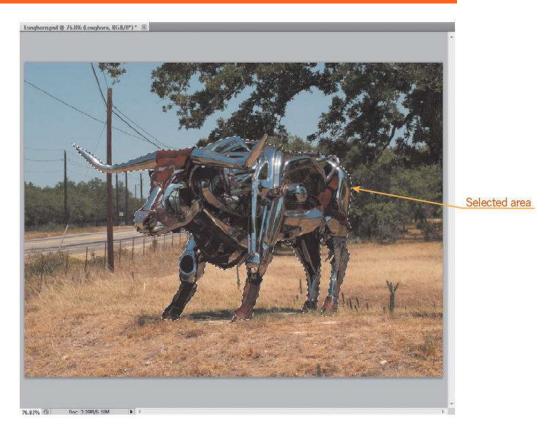

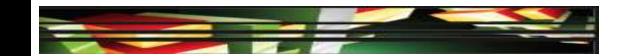

#### Selection Commands

- All—Selects everything on the active layer
- Deselect—Removes the selection
- Reselect—Reactivates the previous selection
- Inverse—Reverses the selection to the opposite of what is currently selected
- Copying and Cutting a Selection
- You can cut, copy, or paste a selection, as in other applications.

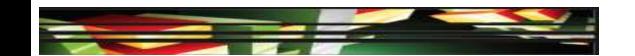

- Working with Selections
- In the Save Selection dialog box, you can name the selection, save the selection in the current document or in a new document, and add the current selection to a previously saved selection, known as a *channel*.
- The refine edge option uses truer edge technology to improve selections.

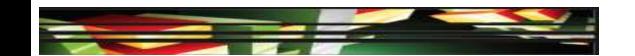

- Modifying Selections
- An edge halo, also called fringing or matting, are the fringe pixels in the background that are difficult to isolate and remove.
- Touch-Up Brushes
- The retouching tools include a set of brushes that remove imperfections in images.

Keller

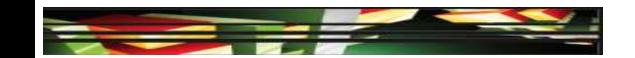

#### Undoing a Selection

- The History panel allows you to view the exact commands that you have executed and step back several steps at one time.
- Taking Measurements
- To measure areas of an image, you can use tools and commands available on the Analysis menu.

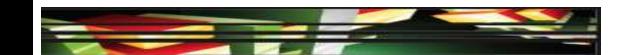

- Compositing Images
- Compositing an image combines multiple images into a single image.
- Use feathering to blur the edge of the selection and use anti-aliasing to smooth the edges between multiple images.

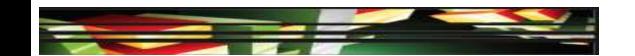

#### Batch Processing

- If you have many images to which you would like to apply the same techniques, you can use batch processing to repeat repetitive actions automatically.
- If you want to repeat certain actions using multiple images, you can turn an action into a droplet.

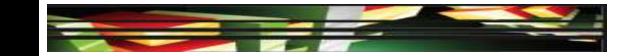

## **Objective 4.2 Use Photoshop Guides and Rulers**

 Guides and grids are useful when you need to align elements such as text in the document.

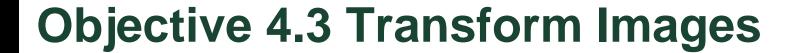

- Photoshop allows you to transform entire images, individual layers, or specific selections.
- You can alter the appearance of an object by scaling, rotating, skewing, distorting, changing the perspective, and flipping it horizontally or vertically.

# Objective 4.3 Transform Images (cont.)

#### Puppet Warp options

| OPTION    | DESCRIPTION                                                                                                    |
|-----------|----------------------------------------------------------------------------------------------------|
| Mode      | A pop-up menu that adjusts the elasticity of the mesh, including Rigid, Normal, and Distort                                                              |
| Density   | A pop-up menu that determines the spacing of the points on the mesh, including Fewer Points, Normal, and More Points                                     |
| Expansion | Adjusts the location of the mesh inside the image or outside the image; if adjusted to be inside the image adjusts to the size of the mesh               |
| Show Mesh | A check box or keyboard shortcut, Ctrl+H (Win) or command+H (Mac), that turns the mesh on or off                                                         |
| Pin Depth | Determines the depth of the pins; a deeper pin warps objects at the background level and a shallower pin warps objects that are on top of the background |
| Rotate    | Rotates the mesh around the pin                                                                                                    |

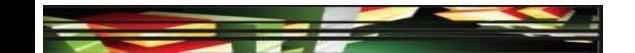

# Objective 4.3 Transform Images (cont.)

- Opacity and Fill Options
- You can adjust a layer's opacity and fill in the Layers panel.

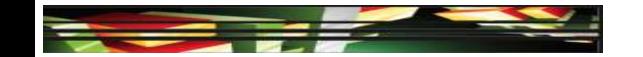

## Objective 4.4 Adjust or Correct the Tonal Range, Color, or Distortions of an Image

 You can adjust the tonal range of an image, such as auto contrast, auto levels, and auto color, using commands on the Image menu.

## Objective 4.4 Adjust or Correct the Tonal Range, Color, or Distortions of an Image (cont.)

#### Adjustment options

| NAME OF ADJUSTMENT  | DESCRIPTION                                                                                            |
|---------------------|----------------------------------------------------------------------------------------------------|
| Brightness/Contrast | Adjusts the brightness and contrast of an image to improve the tonal range                             |
| Levels              | Adjusts the color and tonal range of an image by adjusting shadows, midtones, and highlights           |
| Curves              | Adjusts points throughout the tonal range of an image from shadows to highlights                       |
| Exposure            | Adjusts the exposure level on an image with three sliders: Exposure, Offset, and Gamma                 |
| Vibrance            | Edits the saturation in an image; helpful for correcting skin tone                                     |
| Hue/Saturation      | Adjusts the hue, saturation, and lightness of an image simultaneously                                  |
| Color Balance       | Adjusts the overall mixture of colors in an image to make generalized color corrections                |
| Black & White       | Creates grayscale images, provides color sliders to allow you to control how the colors are converted  |
| Photo Filter        | Adds a colored filter to an image, similar to adding a color filter to your lens when taking a picture |
| Channel Mixer       | Creates high-quality tinted and grayscale images                                                       |

## Objective 4.5 Demonstrate Knowledge of Retouching and Blending Image

 Blending modes change how the selected layer blends with the layer just below it.

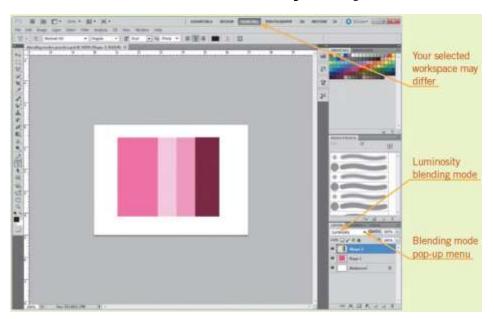

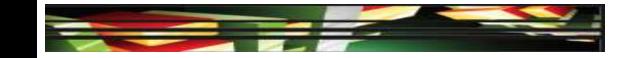

## Objective 4.6 Demonstrate Knowledge of Drawing and Painting

#### Drawing Tools

 You can choose three modes before starting to draw a shape with a shape tool or a path with a Pen tool—shape layers, paths, or fill pixels.

#### Brush Options

 Brush tool options can be customized using the Brush panel.

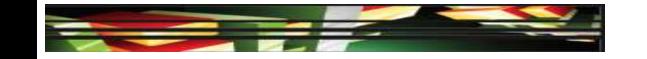

## Objective 4.7 Demonstrate Knowledge of Type

 The options bar provides basic options such as font, style, size, alignment, and color.
 Additional formatting options are available in the Character and Paragraph panels, which you can open on the Windows menu.

## Objective 4.8 Demonstrate Knowledge of Filters

 To open the Filters Gallery, click Filter Gallery on the Filter menu. You can preview filters, apply multiple filters, Smart Object rearrange their order, and adjust individual filters.

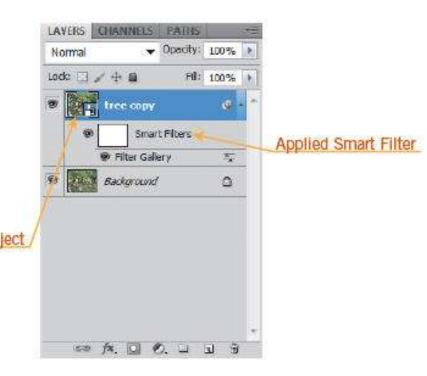

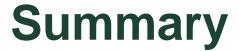

- 4.1 Demonstrate Knowledge of Working with Selections and Measurement
- 4.2 Use Photoshop Guides and Rulers
- 4.3 Transform Images
- 4.4 Adjust or Correct the Tonal Range,
   Color, or Distortions of an Image

### **Summary (cont.)**

- 4.5 Demonstrate Knowledge of Retouching and Blending Image
- 4.6 Demonstrate Knowledge of Drawing and Painting
- 4.7 Demonstrate Knowledge of Type
- 4.8 Demonstrate Knowledge of Filters